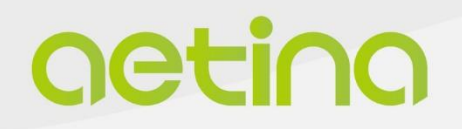

# **Jetson Platform**

# **AIB-MX11/MX12 AIB-MX21/MX22**

**USER MANUAL**

www.aetina.com

# **Document Change History**

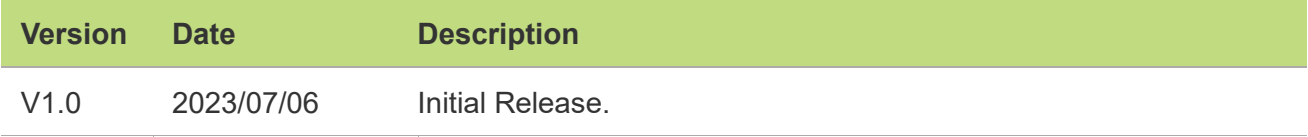

### **Disclaimer**

The information presented in this document is for informational purposes only and may contain technical inaccuracies, omissions and typographical errors.

The information contained herein is subject to change and may be rendered inaccurate for many reasons, including but not limited to product and roadmap changes, component and motherboard version changes, new model and/or product releases, product differences between differing manufacturers, software changes, BIOS flashes, firmware upgrades, or the like. Aetina assumes no obligation to update or otherwise correct or revise this information. However, Aetina reserves the right to revise this information and to make changes from time to time to the content hereof without obligation of Aetina to notify any person of such revisions or changes.

Aetina makes no representations or warranties with respect to the contents hereof and assumes no responsibility for any inaccuracies, errors or omissions that may appear in this information. Aetina specifically disclaims any implied warranties of merchantability or fitness for any particular purpose. in no event will Aetina be liable to any person for any direct, indirect, special or other consequential damages arising from the use of any information contained herein, even if nvidia is expressly advised of the possibility of such damages.

## **Copyright Notice**

No part of this manual may be reproduced, copied, translated, or transmitted in any form or by any means without the prior written permission of the original manufacturer. Information provided in this manual is intended to be accurate and reliable. However, the original manufacturer assumes no responsibility for its use, or for any infringements upon the rights of third parties that may result from its use.

The material in this document is for product information only and is subject to change without notice. While reasonable efforts have been made in the preparation of this document to assure its accuracy, Aetina assumes no liabilities resulting from errors or omissions in this document, or from the use of the information contained herein.

Aetina reserves the right to make changes in the product design without notice to its users.

Version 1.0 Copyright©2022 by Aetina, Inc. All rights reserved.

# **Acknowledgements**

All other products' name or trademarks are properties of their respective owners.

- NVIDIA® , the NVIDIA logo, Jetson™ and Jetson Xavier™ are trademarks of the NVIDIA **Corporation**
- Intel®, Core™ are trademarks of Intel® , Corporation.
- Microsoft Windows® is a registered trademark of Microsoft Corp
- IBM and VGA are trademarks of International Business Machines Corporation.
- Ubuntu is a registered trademark of Canonical
- ESS is a trademark of ESS Technology, Inc.

All other product names or trademarks are properties of their respective owners. No ownership is implied or assumed for products, names or trademarks not herein listed by the publisher of this document. For more information about this and other Aetina products, please visit our web-site at: http://www.Aetina.com/

## **Customer Support Overview**

Contact your distributor, sales representative, or Aetina's customer service center for technical support if you need additional assistance. Please have the following information ready before you call:

- Product name and serial number
- Description of your peripheral attachments
- Description of your software (operating system, version, application software, etc.)
- A complete description of the problem
- The exact wording of any error messages

Visit the Aetina website at https://www.Aetina.com/support-warranty-policy.php where you can find the latest information about the product.

# **Contact Information**

Aetina Corporation | Headquarters 2F-1, No.237, Sec.1, Datong Rd., Xizhi Dist., New Taipei City 221, TAIWAN Phone +886-2-7709 2568 Fax +886-2-7746 1102 Mail [sales@Aetina.com](mailto:sales@Aetina.com)

# **Worldwide Technical Support**

Mail Tech support@aetina.com

# **Product Warranty (2 years)**

Aetina warrants to you, the original purchaser, that each of its products will be free from defects in materials and workmanship for two years from the date of purchase.

This warranty does not apply to any products which have been repaired or altered by persons other than repair personnel authorized by Aetina, or which have been subject to misuse, abuse, accident or improper installation. Aetina assumes no liability under the terms of this warranty as a consequence of such events.

Because of Aetina's high quality-control standards and rigorous testing, most of our customers never need to use our repair service. If an Aetina product is defective, it will be repaired or replaced at no charge during the warranty period. For out of warranty repairs, you will be billed according to the cost of replacement materials, service time and freight. Please consult your dealer for more details.

If you think you have a defective product, follow these steps:

- 1. Collect all the information about the problem encountered. (For example, CPU speed, Aetina products used other hardware and software used, etc.) Note anything abnormal and list any onscreen messages you get when the problem occurs.
- 2. Call your dealer and describe the problem. Please have your manual, product, and any helpful information readily available.
- 3. If your product is diagnosed as defective, obtain an RMA (return merchandise authorization) number from your dealer. This allows us to process your return more quickly.
- 4. Carefully pack the defective product, a fully-completed Repair and Replacement Order Card and a photocopy of the proof of purchase date (such as your sales receipt) in a shippable container. A product returned without proof of the purchase date is not eligible for warranty service.
- 5. Write the RMA number visibly on the outside of the package and ship it prepaid to your dealer.

# **ESD Warning**

This product, like all electronic products, uses the product that can be damaged by electrostatic discharge (ESD). When handling, care must be taken so that the devices are not damaged. Damage due to inappropriate handling is not covered by the warranty. The following precautions must be taken:

- Do not open the protective conductive packaging until you have read the following and are at an approved anti-static workstation.
- If working on a prototyping board, use a soldering iron or station that is marked as ESD-safe.
- Always disconnect the product from the prototyping board when it is being worked on.
- Always discharge yourself by touching a grounded bare metal surface or approved anti-static mat before picking up an ESD - sensitive electronic component.
- Use an approved anti-static mat to cover your work surface.

# **Safety Precautions**

Please read the following safety instructions carefully. It is advised that you keep this manual for future references:

- 1. All cautions and warnings on the equipment should be noted.
- 2. Make sure the power source matches the power rating of the device.
- 3. Position the power cord so that people cannot step on it. Do not place anything over the power cord.
- 4. For plug-in equipment, the power outlet socket must be located near the equipment and must be easily accessible.
- 5. Disconnect this equipment from any AC outlet before cleaning. Use a damp cloth. Do not use liquid or spray detergents for cleaning.
- 6. Always completely disconnect the power before working on the system's hardware.
- 7. Keep this equipment away from humidity.
- 8. Put this equipment on a reliable surface during installation. Dropping it or letting it fall may cause damage.
- 9. The openings on the enclosure are for air convection. Protect the equipment from overheating. DO NOT COVER THE OPENINGS.
- 10. Be sure that the room in which you choose to operate your system has adequate air circulation. Ensure that the chassis cover is secure.
- 11. The chassis design allows cooling air to circulate effectively. An open chassis permits air leaks, which may interrupt and redirect the flow of cooling air from internal components.
- 12. Never pour any liquid into an opening. This may cause fire or electrical shock.
- 13. If the equipment is not used for a long time, disconnect it from the power source to avoid damage by transient overvoltage.
- 14. Never open the equipment. For safety reasons, the equipment should be opened only by qualified service personnel.
- 15. If any of the following situations arises, please the contact our service personnel:
	- Damaged power cord or plug
	- Liquid intrusion to the device
	- Exposure to moisture
	- Device is not working as expected or in a manner as described in this manual
	- The device is dropped or damaged
	- vi. Any obvious signs of damage displayed on the device

# **Contents**

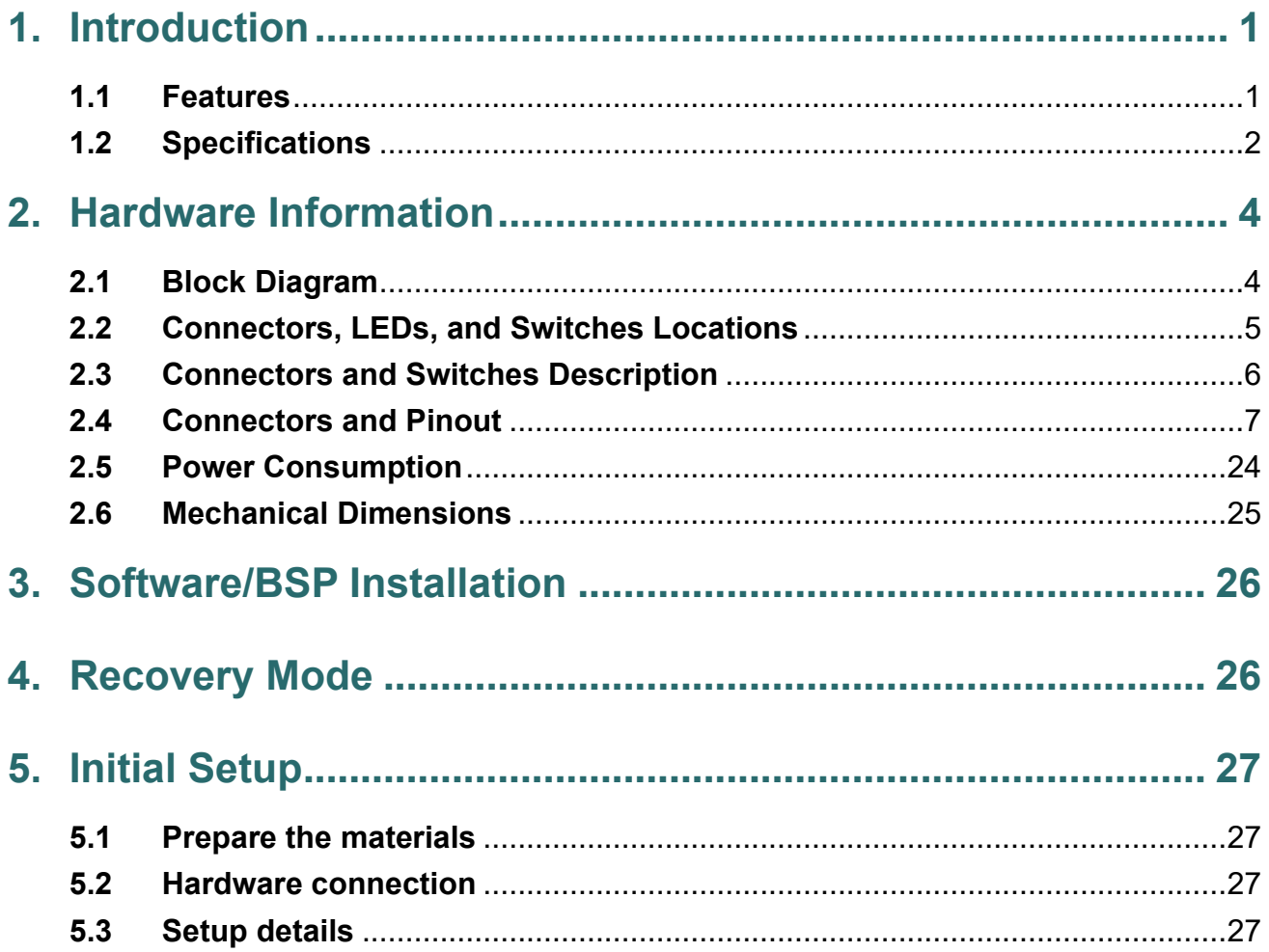

# <span id="page-7-0"></span>**1. Introduction**

AIB-MX11/12/21/22 series supports NVIDIA Jetson AGX Orin series modules, and you can quickly emulate the functionality of your desired end product for software development and hardware verification.

To build a functional prototype of your target system you will need:

- NVIDIA Jetson AGX Orin 32/64GB module
- Carrier board
- Power adaptor

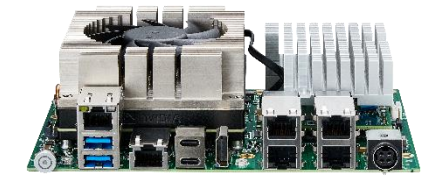

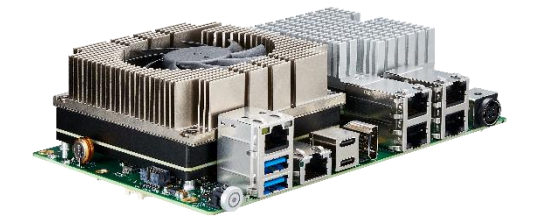

## <span id="page-7-1"></span>**1.1 Features**

- Supports NVIDIA Jetson AGX Orin 32/64GB
- 2/4 x IEEE 802.3af GbE PSE ports
- 1 x M.2 B-Key/1 x M.2 E-Key/1 x M.2 M-Key slot
- 1 x GbE/1 x 10GbE port
- Wide Power Input Range 9 to 36 VDC
- ⚫ Operating Temperature -25°C ~ +80°C
- Supports OOB (out-of-band) powered by Innodisk (optional)

# <span id="page-8-0"></span>**1.2 Specifications**

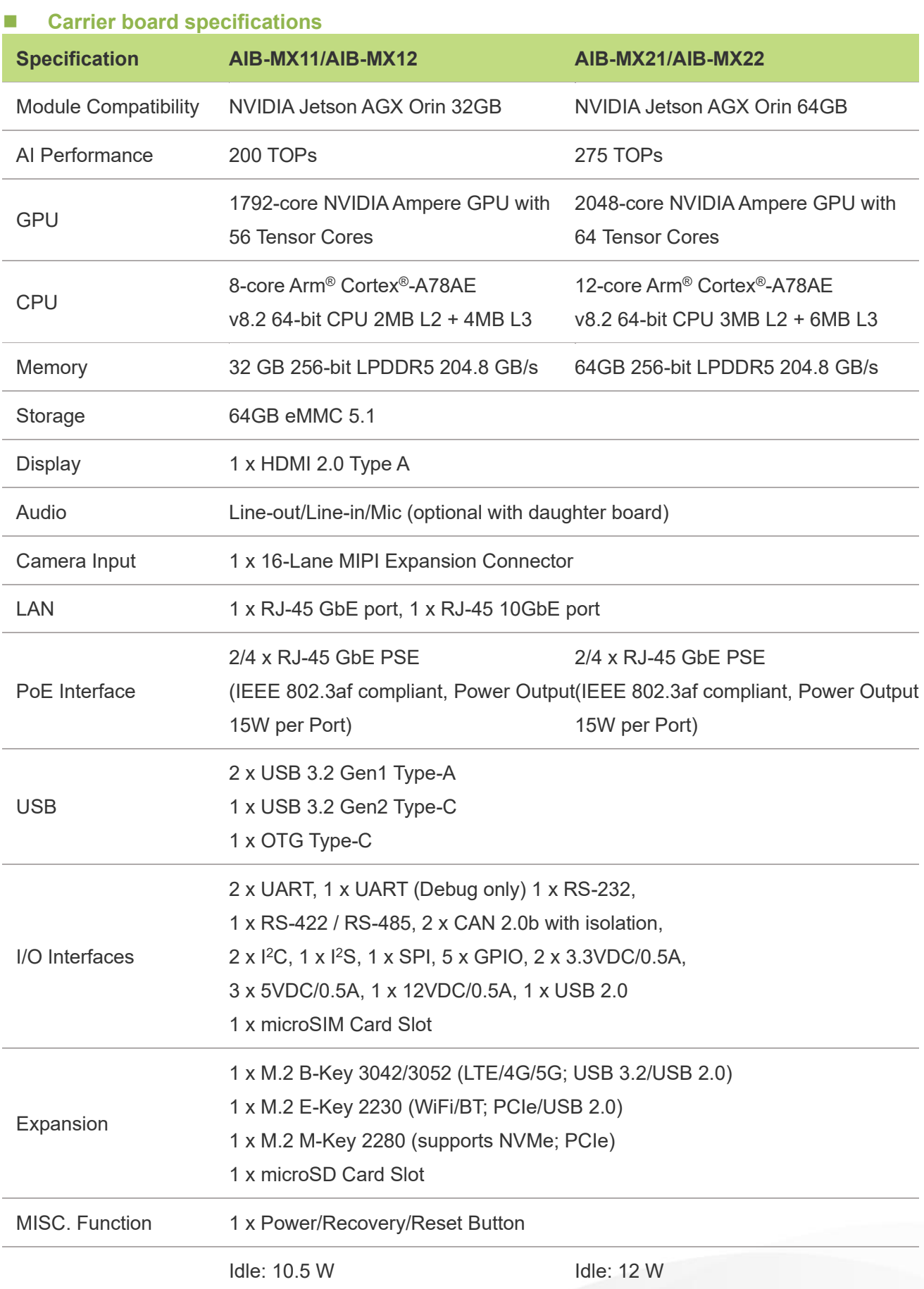

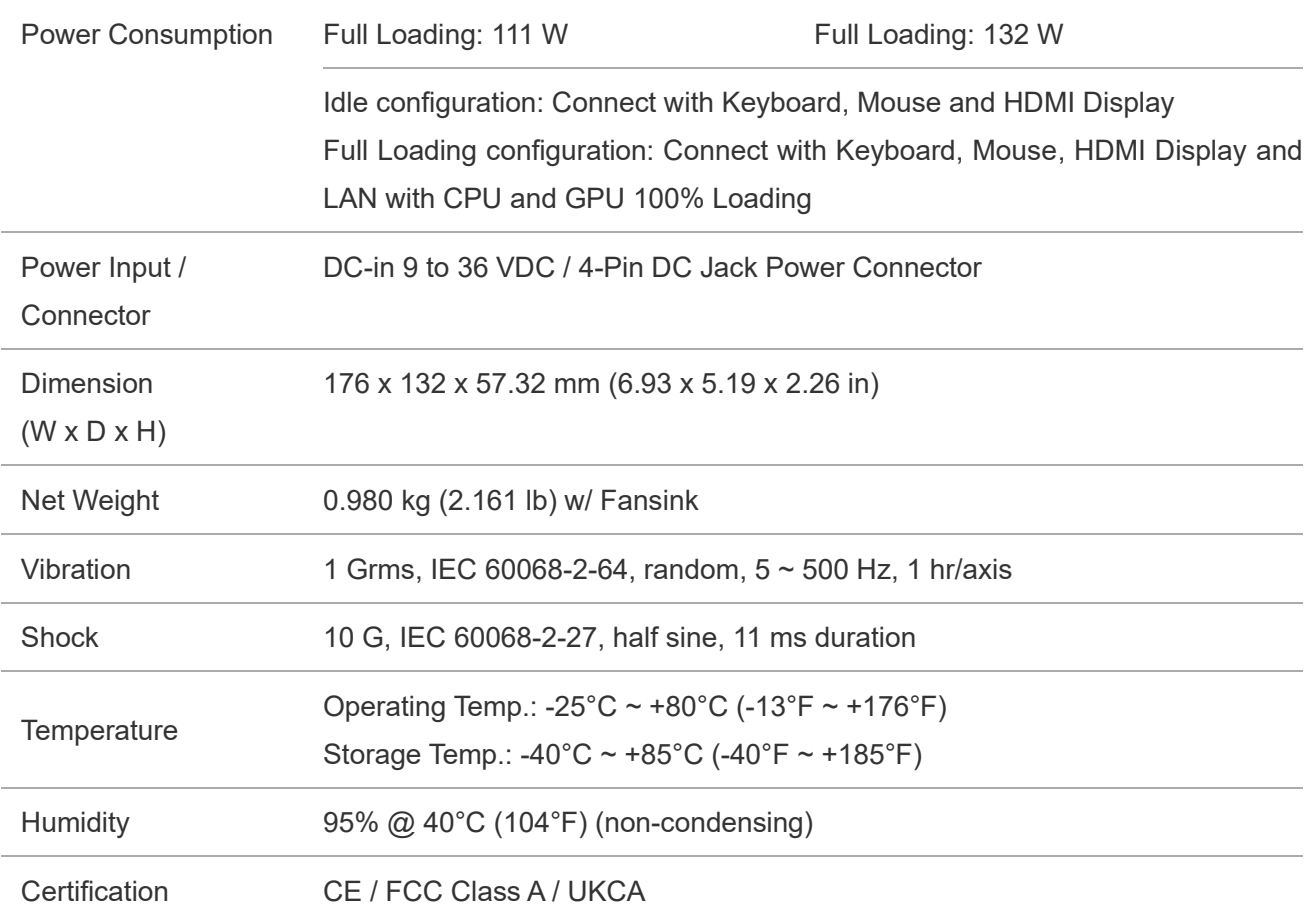

# <span id="page-10-0"></span>**2. Hardware Information**

# <span id="page-10-1"></span>**2.1 Block Diagram**

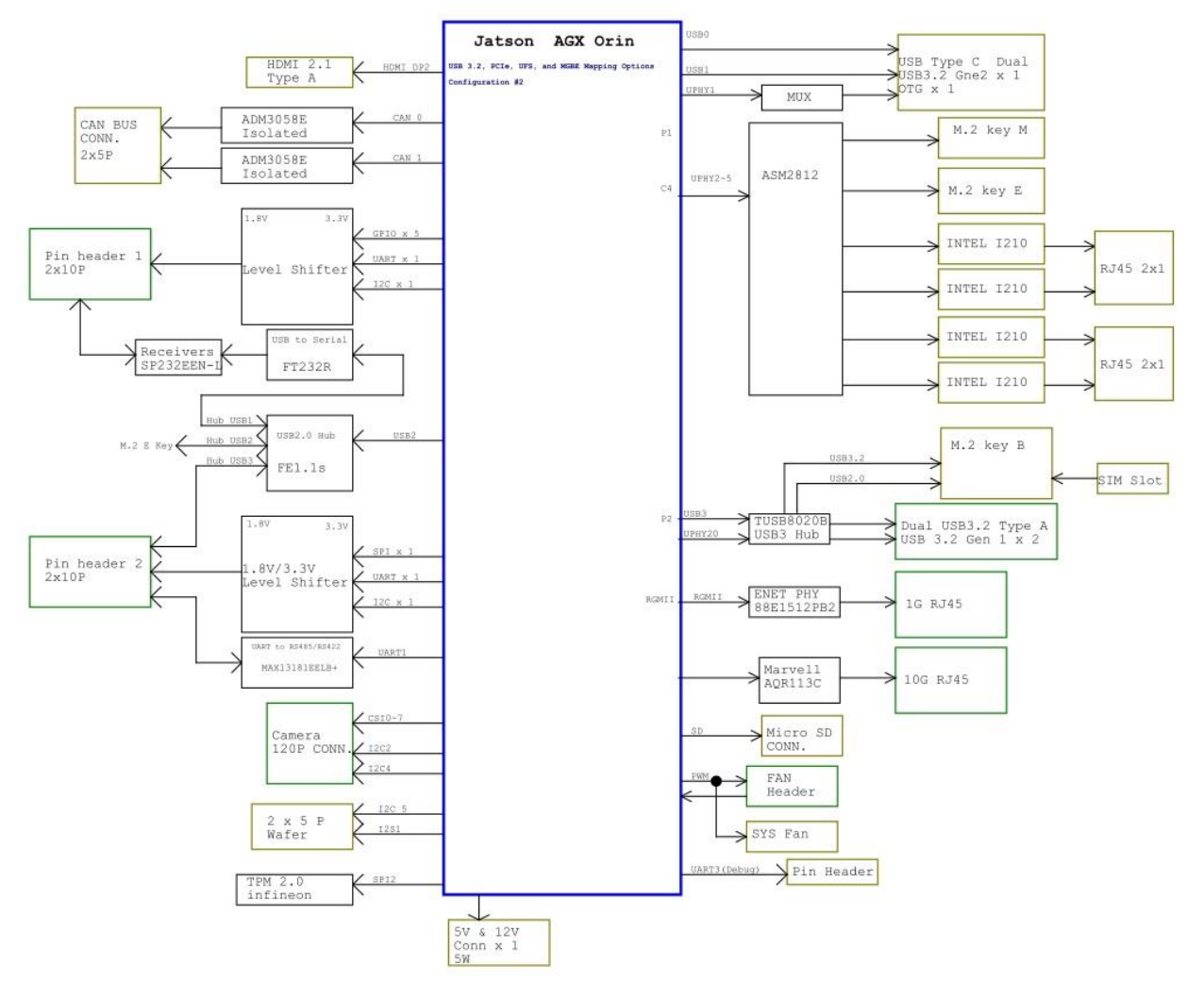

AIB-MX11/AIB-MX12/AIB-MX21/AIB-MX22 Block diagram

## <span id="page-11-0"></span>**2.2 Connectors, LEDs, and Switches Locations**

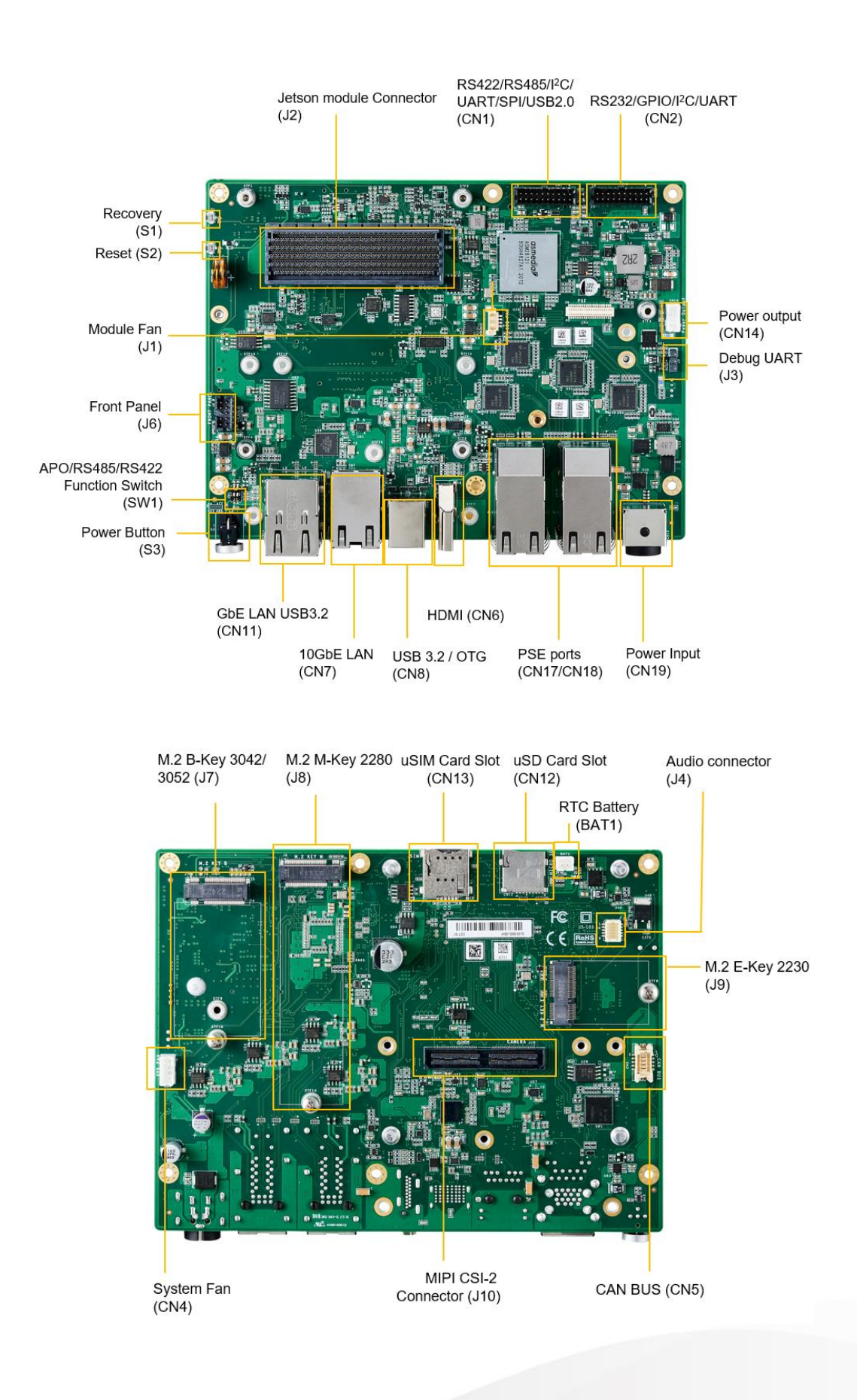

# <span id="page-12-0"></span>**2.3 Connectors and Switches Description**

![](_page_12_Picture_210.jpeg)

![](_page_13_Picture_139.jpeg)

# <span id="page-13-0"></span>**2.4 Connectors and Pinout**

Here are the connectors and Pinout information of AIB-MX11/12/21/22 carrier board below.

#### ◼ **Jetson AGX Orin Module Connector**

![](_page_13_Figure_4.jpeg)

Pinout Pinout Please refer to NVIDIA Jetson AGX Orin System-on-Module datasheet

#### ■ **HDMI Type-A Connector**

![](_page_13_Figure_7.jpeg)

![](_page_13_Picture_140.jpeg)

#### ■ **M.2 B-Key Connector**

![](_page_14_Picture_1.jpeg)

![](_page_14_Picture_118.jpeg)

#### ■ **M.2 M-Key Connector**

![](_page_14_Figure_4.jpeg)

![](_page_14_Picture_119.jpeg)

#### ■ **M.2 E-Key Connector**

![](_page_15_Figure_1.jpeg)

![](_page_15_Picture_127.jpeg)

## ◼ **DC Power Input Connector**

![](_page_15_Figure_4.jpeg)

![](_page_15_Picture_128.jpeg)

![](_page_15_Picture_129.jpeg)

#### ◼ **Dual USB 3.2 Gen1 Type-A Connector**

![](_page_16_Figure_1.jpeg)

# ■ 120-Pin Board-to-Board Connector for MIPI CSI-2

![](_page_16_Figure_3.jpeg)

![](_page_16_Picture_134.jpeg)

![](_page_16_Picture_135.jpeg)

![](_page_17_Picture_265.jpeg)

![](_page_18_Picture_265.jpeg)

#### ◼ **OTG Type-C / USB 3.2 Gen2 Type-C**

![](_page_19_Figure_1.jpeg)

![](_page_19_Picture_134.jpeg)

#### ■ **Gigabit Ethernet Connector**

![](_page_19_Figure_4.jpeg)

![](_page_19_Picture_135.jpeg)

#### ◼ **10 Gigabit Ethernet Connector**

![](_page_19_Figure_7.jpeg)

![](_page_20_Picture_131.jpeg)

#### ◼ **PSE Port1/Port2 Gigabit Ethernet Connector**

![](_page_20_Figure_2.jpeg)

![](_page_20_Picture_132.jpeg)

#### ◼ **PSE Port3/Port4 Gigabit Ethernet Connector**

![](_page_20_Figure_5.jpeg)

![](_page_20_Picture_133.jpeg)

![](_page_21_Picture_133.jpeg)

#### ■ **CAN BUS Connector**

![](_page_21_Figure_2.jpeg)

![](_page_21_Picture_134.jpeg)

![](_page_21_Picture_135.jpeg)

#### ◼ **MISC I/O Connector (RS232/GPIO/I<sup>2</sup>C/UART)**

![](_page_22_Figure_1.jpeg)

![](_page_22_Picture_173.jpeg)

![](_page_22_Picture_174.jpeg)

#### ■ **MISC I/O Connector (RS422/RS485/I<sup>2</sup>C/UART/SPI/USB2.0)**

![](_page_23_Figure_1.jpeg)

Type 2\*10P P:2.0mm H:7mm Pin header

![](_page_23_Picture_168.jpeg)

#### ◼ **Front Panel Connector**

![](_page_24_Figure_1.jpeg)

![](_page_24_Picture_164.jpeg)

![](_page_24_Picture_165.jpeg)

#### ■ **System Fan Connector**

![](_page_24_Figure_5.jpeg)

## **Item Description**

| Location | CN <sub>4</sub> |
|----------|-----------------|
|          |                 |

Type 1\*4P P:2.0mm Wafer connector

![](_page_24_Picture_166.jpeg)

![](_page_25_Picture_131.jpeg)

#### ■ **RTC Battery Connector**

![](_page_25_Figure_2.jpeg)

![](_page_25_Picture_132.jpeg)

![](_page_25_Picture_133.jpeg)

#### ■ **Debug UART**

![](_page_25_Figure_6.jpeg)

![](_page_25_Picture_134.jpeg)

![](_page_25_Picture_135.jpeg)

#### ◼ **Auto Power ON (APO) Switch**

![](_page_26_Figure_1.jpeg)

![](_page_26_Picture_126.jpeg)

![](_page_26_Picture_127.jpeg)

#### ■ **RS-485 / RS-422 Mode Switch**

![](_page_26_Figure_5.jpeg)

![](_page_26_Picture_128.jpeg)

![](_page_26_Picture_129.jpeg)

#### ◼ **Module Fan Connector**

![](_page_27_Figure_1.jpeg)

![](_page_27_Picture_160.jpeg)

![](_page_27_Picture_161.jpeg)

#### ■ 5/12V Output Connector

![](_page_27_Figure_5.jpeg)

![](_page_27_Picture_162.jpeg)

![](_page_27_Picture_163.jpeg)

#### ◼ **Audio Board-to-Board Connector**

![](_page_28_Figure_1.jpeg)

![](_page_28_Picture_143.jpeg)

![](_page_28_Picture_144.jpeg)

Note: The voltage level of I2C & I2S is 1.8V

#### ■ **Reset Button**

![](_page_28_Figure_6.jpeg)

![](_page_28_Picture_145.jpeg)

#### ■ **Recovery Button**

![](_page_29_Figure_1.jpeg)

![](_page_29_Picture_114.jpeg)

#### ■ **Micro SD Card Slot**

![](_page_29_Figure_4.jpeg)

![](_page_29_Picture_115.jpeg)

#### ■ **Micro SIM Card Socket**

![](_page_29_Figure_7.jpeg)

![](_page_29_Picture_116.jpeg)

# <span id="page-30-0"></span>**2.5 Power Consumption**

The power consumption shown as below is the theoretical value with AGX Orin module installed on AIB-MX11

![](_page_30_Picture_207.jpeg)

Please refer to the following power consumption of individual I/O interface according to your use case.

![](_page_30_Picture_208.jpeg)

# <span id="page-31-0"></span>**2.6 Mechanical Dimensions**

Integration assembly drawing for AIB-MX11/12/21/22 carrier board, AGX Orin module and Fansink.

![](_page_31_Figure_2.jpeg)

# <span id="page-32-0"></span>**3. Software/BSP Installation**

Aetina NVIDIA Jetson products have built-in BSP so the users don't have to install it after getting the products. Since we develop our own BSP, the users may need to follow the BSP installation SOP to re-install/upgrade/downgrade the BSP. Please visit the Aetina website or contact with Aetina FAE at [Tech\\_support@aetina.com](mailto:Tech_support@aetina.com) for installation guides, BSPs and technical tips.

# <span id="page-32-1"></span>**4. Recovery Mode**

The OTG Type-C port of AIB-MX11/12/21/22 can be connected to another host device (Linux PC running NVIDIA Jetpack™) to run recovery process for re-flashing BSP. Note: Please backup user personal files before flashing process

Connect the OTG Type-C port to another host device which supplying updated BSP file. Press and hold the Reset button, then press and hold the Recovery button continually. After one second (1 sec.) release the Reset button first, then release the Recovery button. The AGX Orin will show up as a new NVIDIA device on USB list (Terminal console) at the host device.

Running re-flashing BSP process can be executed by the host device now.

# <span id="page-33-0"></span>**5. Initial Setup**

Before using AIB-MX11/12/21/22 series, please follow the steps below to have initial setup.

## <span id="page-33-1"></span>**5.1 Prepare the materials**

Please prepare the materials list below.

- A monitor with HDMI and respective cables
- USB keyboard and mouse
- Fthernet cable

## <span id="page-33-2"></span>**5.2 Hardware connection**

ATTENTION: Jetson Orin module is not hot-pluggable. Before installing or removing the module, the main power supply (to Power connector, CN19) must be disconnected and adequate time allowed for the various power rails to fully discharge.

For the initial setup, users will need to connect LAN port, keyboard and mouse via USB interface, HDMI interface, and power connector.

# <span id="page-33-3"></span>**5.3 Setup details**

Step 1: Connect to the monitor while powering off

Step 2: Power on and automatically enter the OS

Step 3: Log in to the Ubuntu OS via credentials below

- ➢ Username: nvidia
- ➢ Password: nvidia

For more information on how to use Ubuntu and NVIDIA Jetson modules, please visit Ubuntu and NVIDIA website.

#### **Aetina Corporation | Headquarters**

2F-1, No.237, Sec.1, Datong Rd., Xizhi Dist., New Taipei City 221, TAIWAN Phone: +886-2-7709 2568 Fax : +886-2-7746 1102 Mail : sales@Aetina.com [www.Aetina.com](file:///D:/user%20manual/www.aetina.com)